2024 年 1 月 17 日(水)

## レンタルサーバーご利用中のお客様 各位

株式会社 Trust 担当:小林 由衣

※本ご案内は、2024年2月20日(火)から段階を踏んで行われるサーバー機器切り替えに伴って必要 となる設定変更に関する資料です。詳細は弊社ホームページのお知らせ又は、レンタルサーバーご利 用中のお客様を対象に郵送された書面のご案内をご確認下さい。

#### <目次>

■Gmail の設定変更について

- ■hosts ファイルの編集について
- ■切り替え前の新サーバーへの FTP 接続について

### ■Gmailの設定変更について

# 以下の操作は、2月20日(火)のデータ移行・メールサーバー切り替え後に行って下さい。 それより前に行うとメールの送受信が正常に出来なくなります。

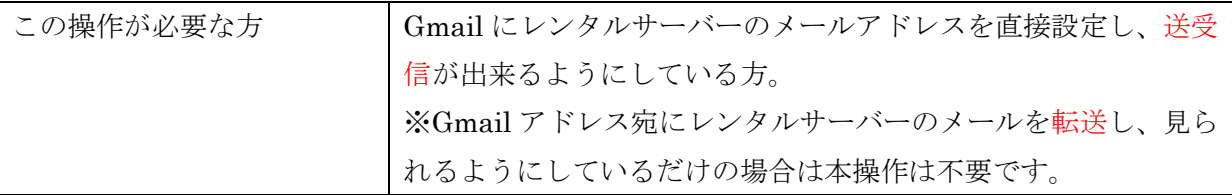

1.Gmail の画面にアクセスし、右上の歯車マークをクリックする。

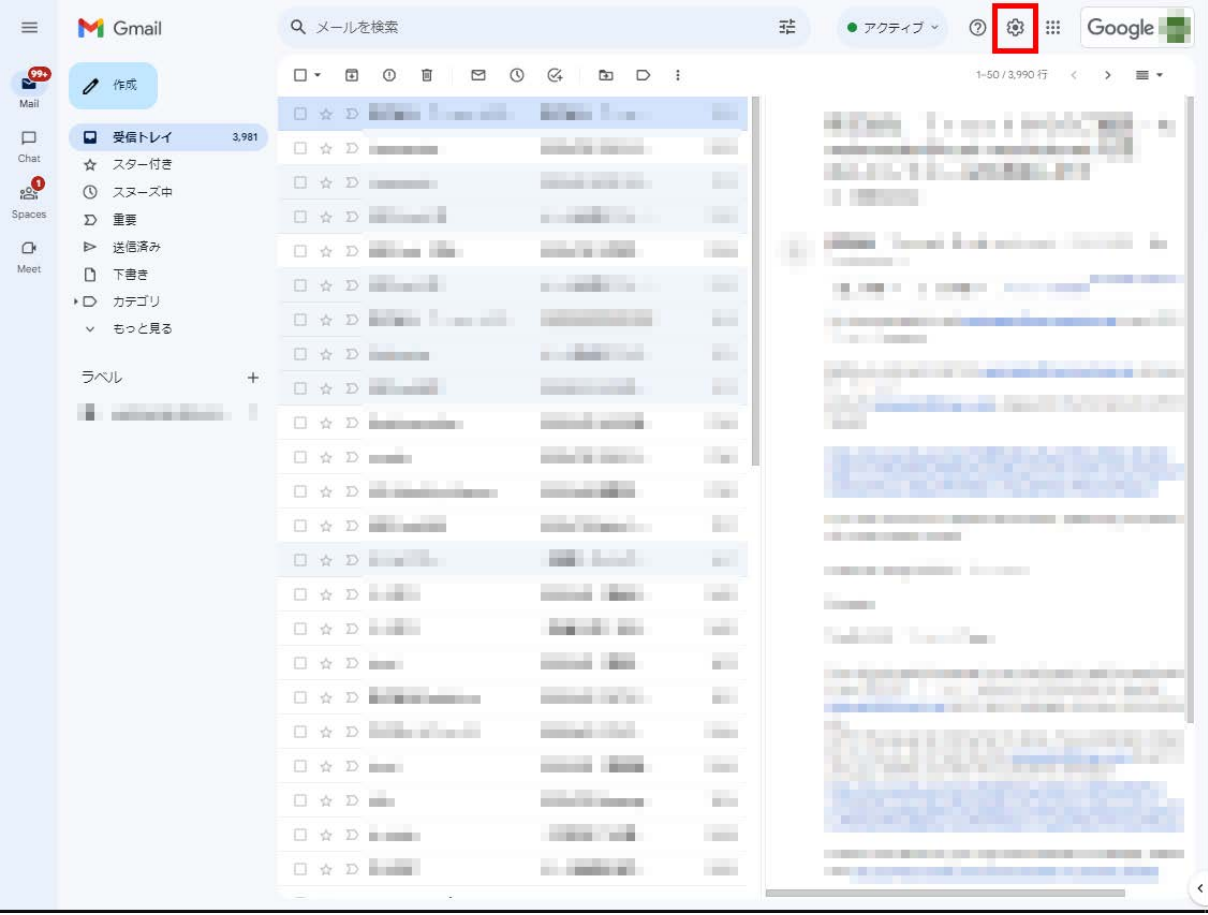

2.表示されたサイドバーの上部「すべての設定を表示」をクリックする。

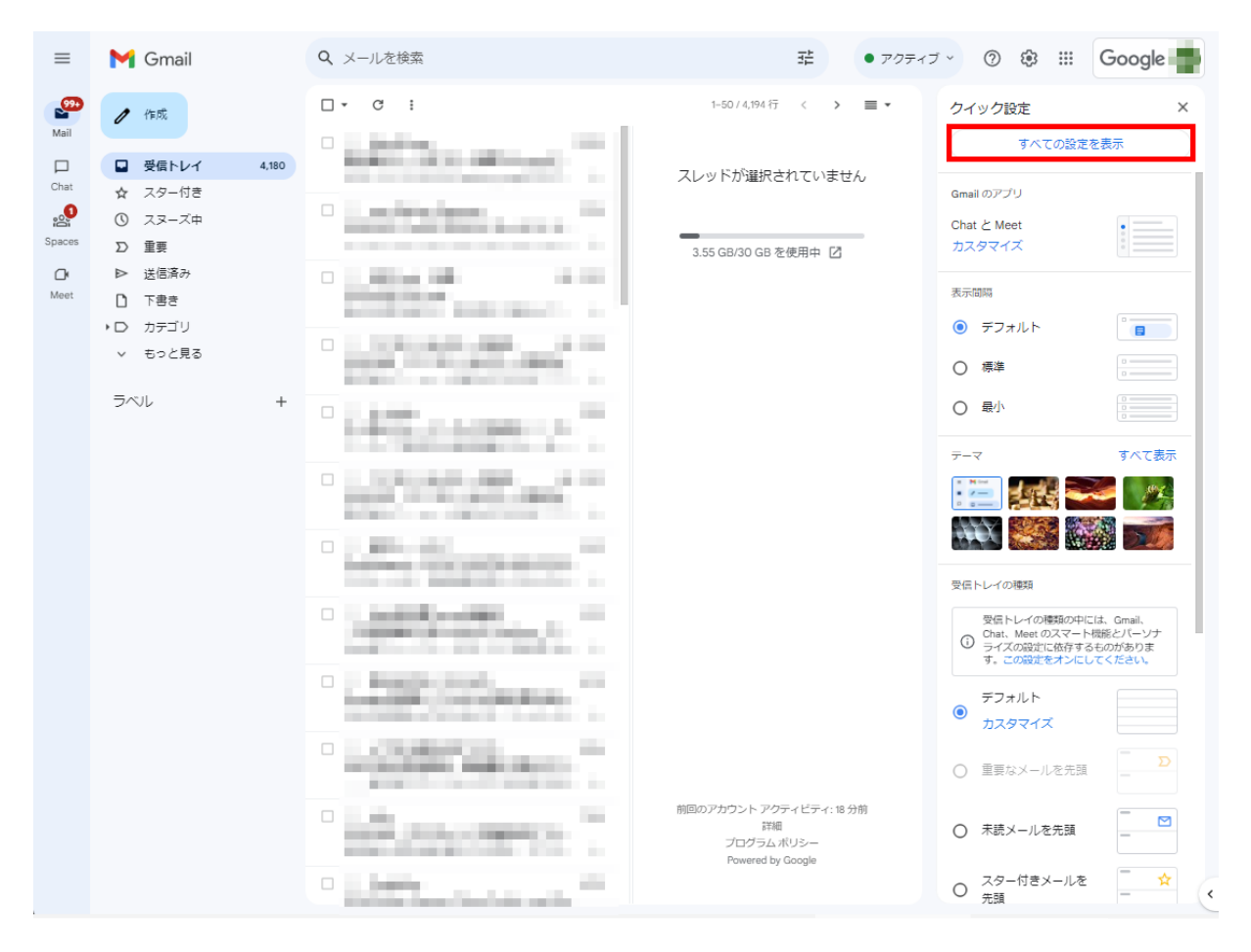

3.設定画面に入ったら「アカウント」のタブを表示し、その中で設定を変更したいメールアドレ スの「情報を編集」をクリックする。

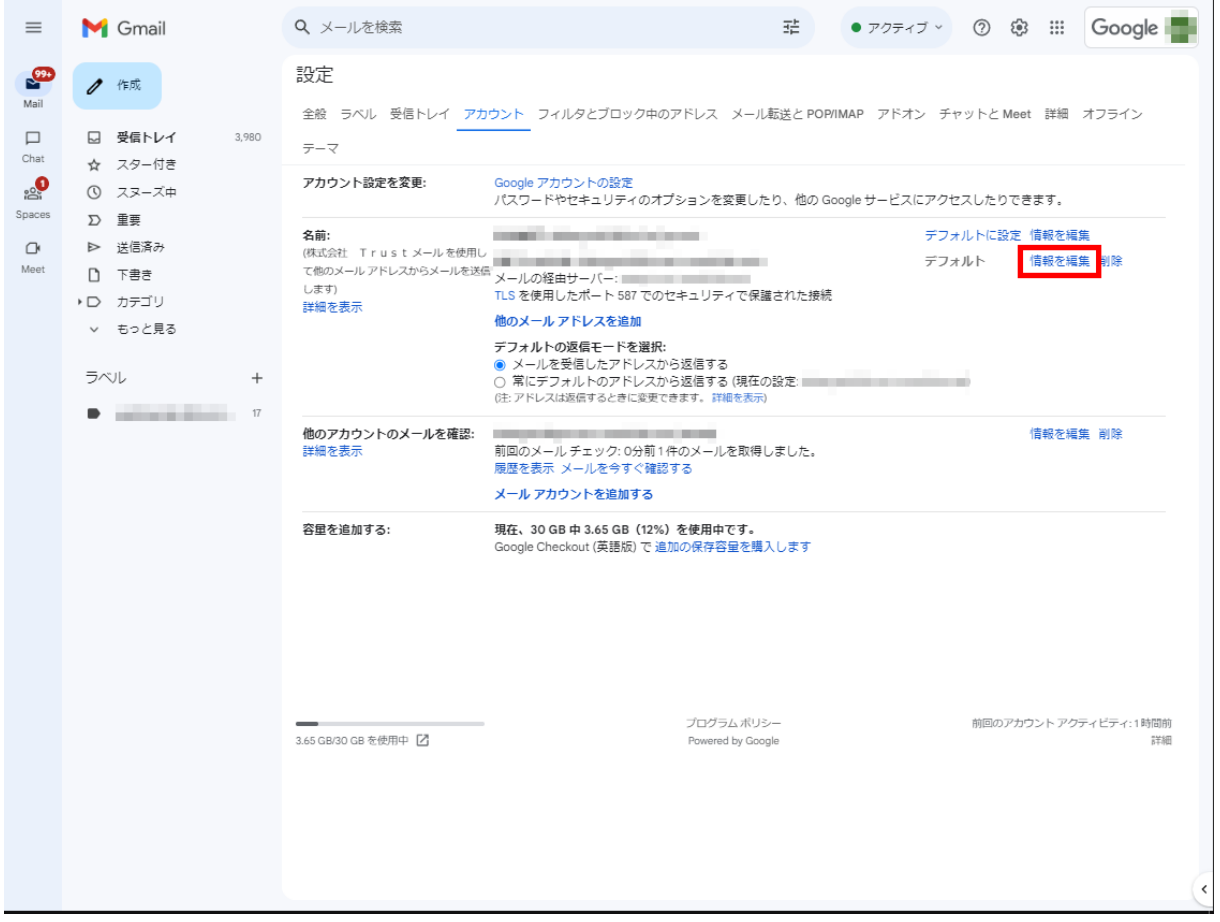

4.設定の編集画面がポップアップする。「エイリアスとして扱います。」にチェックが入っていた ら外し、「次のステップ」をクリックする。

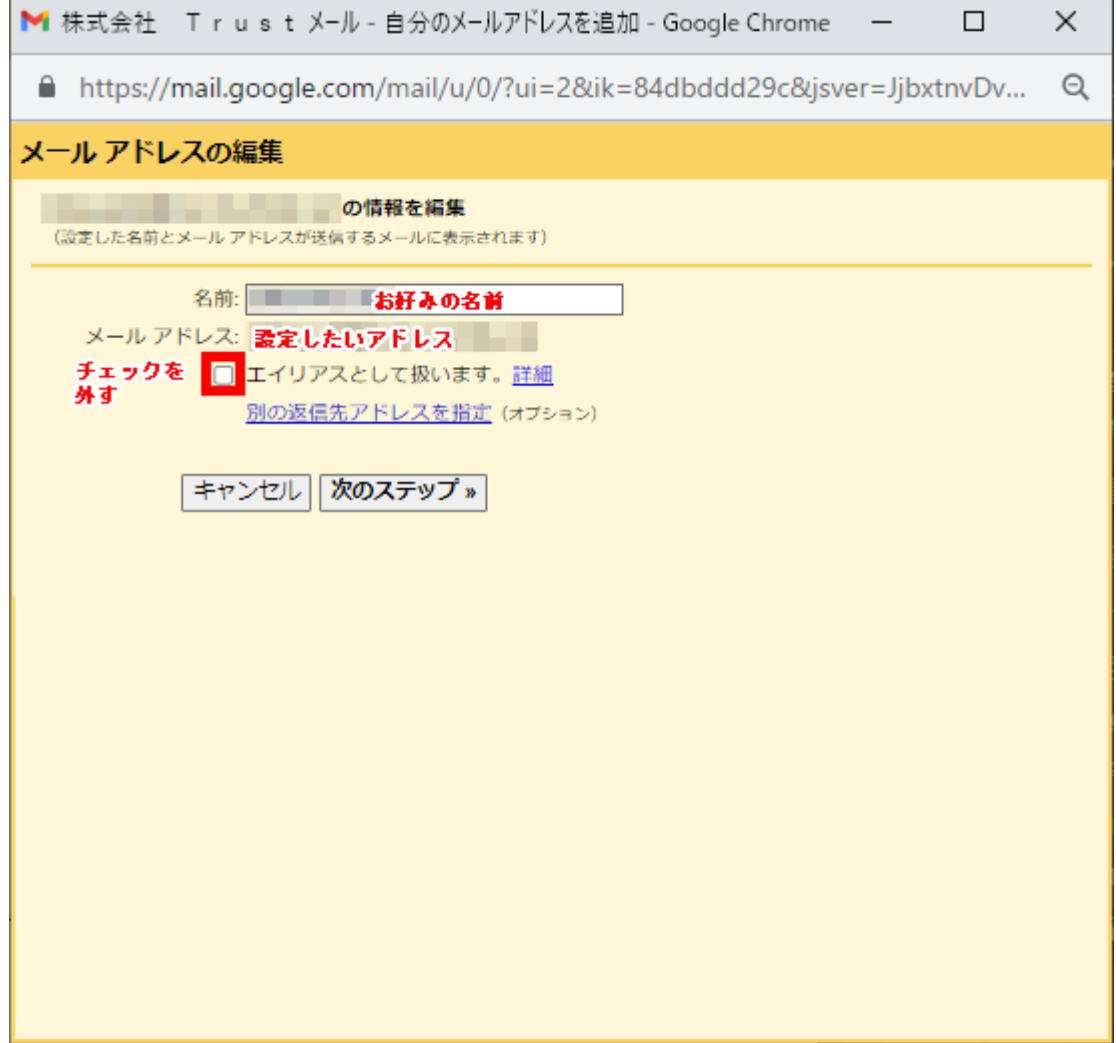

5.続く画面で「SMTP サーバー」の欄に「trust2.sv3.jp」と入力する(ポート番号に 587 が入っ ていればそのまま。空白なら入力する)。「ユーザー名」「パスワード」が空白になっていたら改め て入力し「変更を保存」をクリックする。

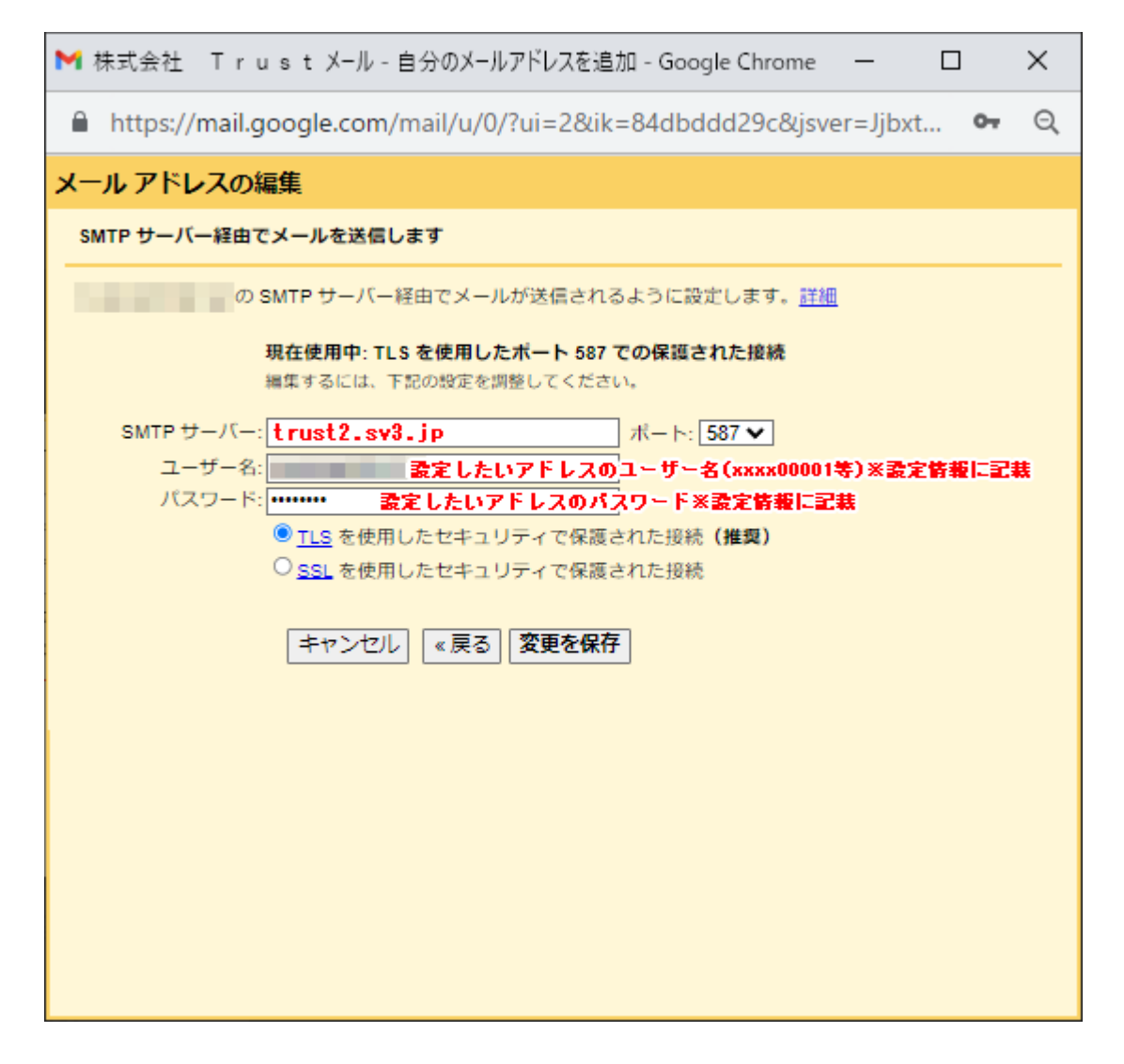

以上

### 以下の操作は、2月20日(火)に実施されるデータ移行後に、ホームページの動作確認をす るために必要となります。それ以前に行う必要はございません。

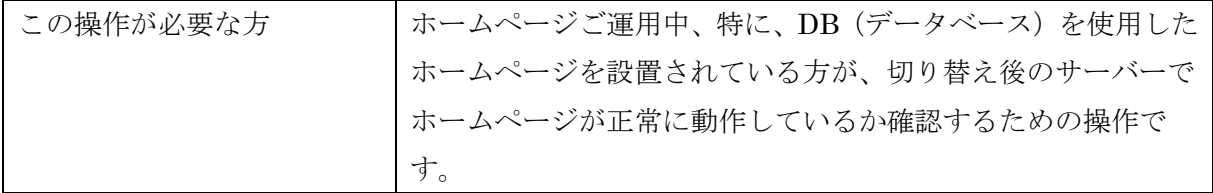

以下の操作は、ホームページの動作確認に利用されたい PC で行います。

1. Windows に付属のメモ帳等の、テキストエディタを起動する。

(Windows10 の場合)PC の[スタート]ボタンから[すべてのアプリ]>[ま:]>メモ帳 と進みアイ コンをクリック。

2.メモ帳 メニューの[ファイル]→[開く]と進み、hosts ファイルを開く。

hosts ファイルの保管場所は OS によって異なるが、Windows XP/7/8/10/11 では、一般的には [C:¥Windows¥System32¥drivers¥etc¥] に保存されている。

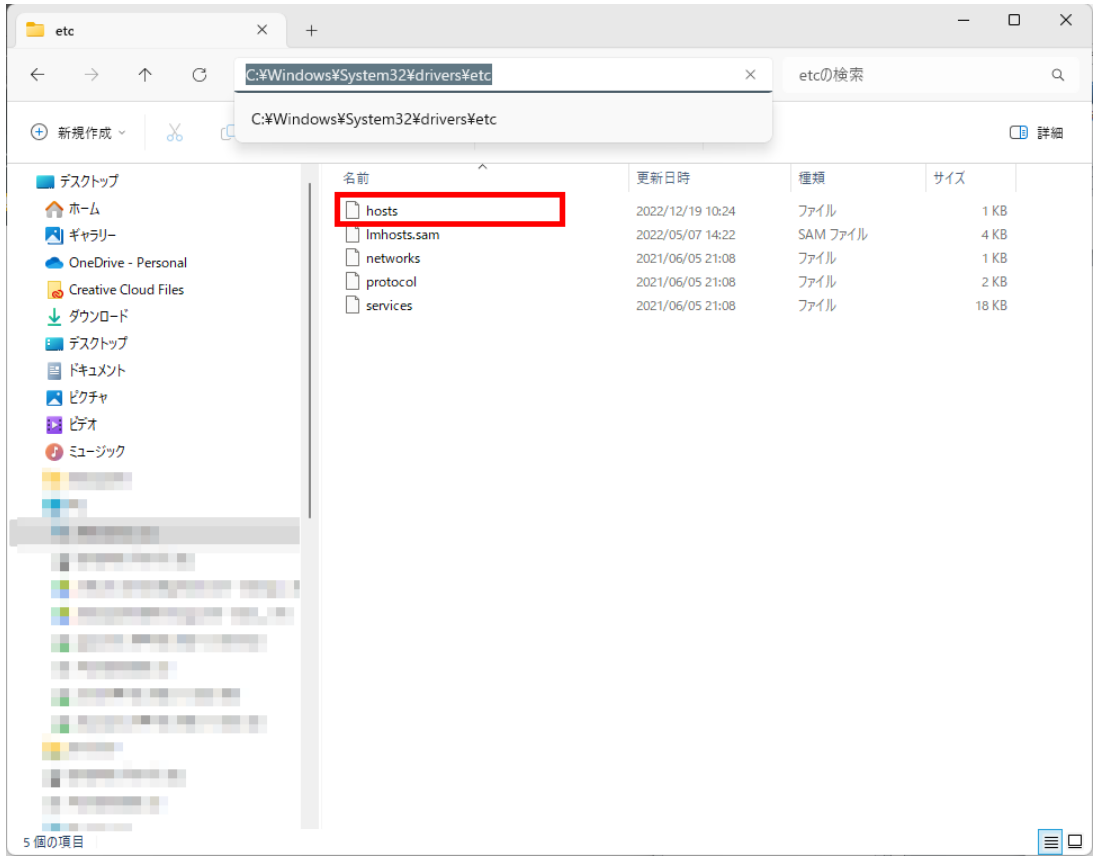

※ファイルが何も表示されない場合、「開く」ダイアログ右下の探す対象のファイルを「テキスト ドキュメント (\*.txt)」から「すべてのファイル (\*.\*)」に変更して下さい。

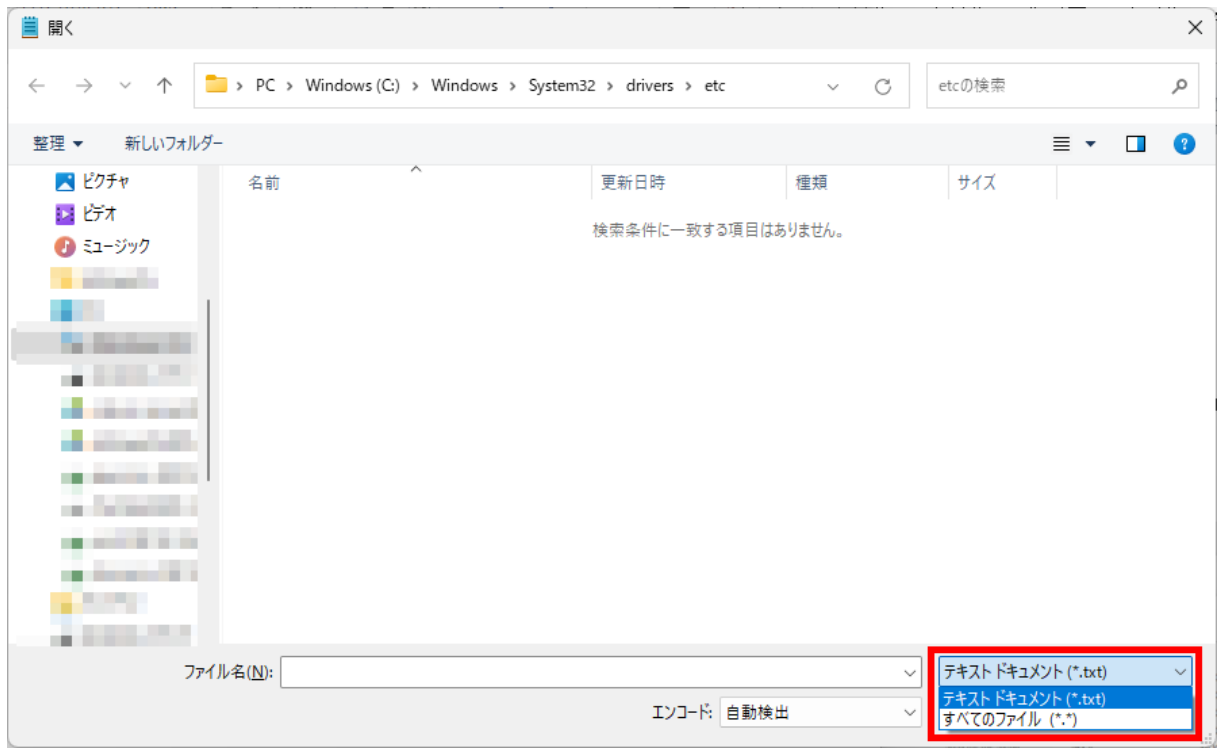

3.hosts ファイルを開いたら、ファイルの最後の行に、サーバーの IP アドレス [ 202.212.133.93 ] と利用中ドメイン名を、半角スペースで区切って追記する。

[ IP アドレスが「202.212.133.93」、利用中ドメインが「www.trust-machida.net」の場合の追記 例 ]

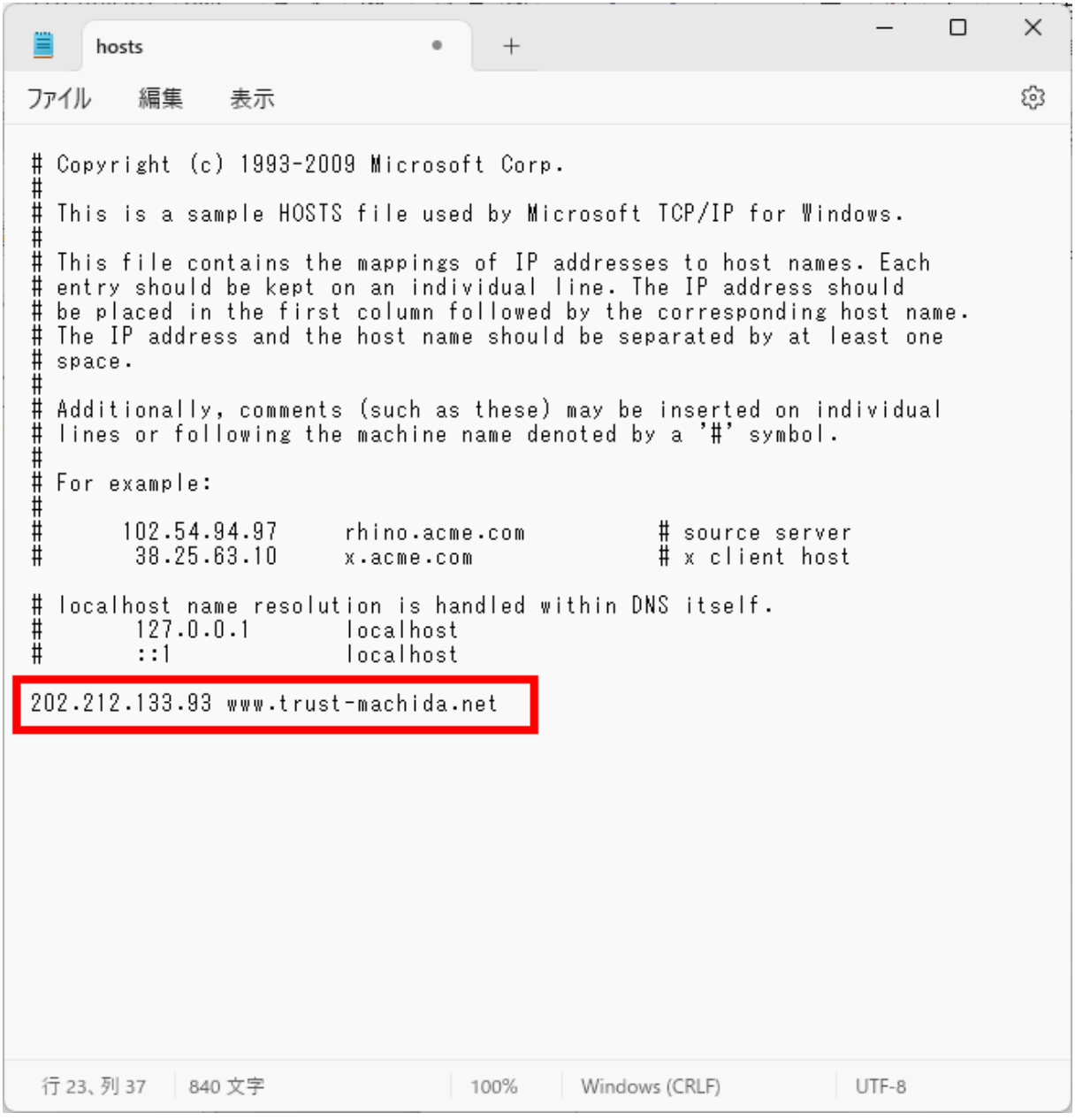

※ドメイン名部分にはサブドメインも入力します。ホームページにアクセスする際のアドレスか ら、「https://」だけを除いた部分とお考え下さい。

4.ブラウザでホームページの通常のアドレスにアクセスし、動作を確認する。

アドレスの見た目は現在稼働中の本番のものだが、hosts ファイルを編集したことによって中身は 切り替え後の新サーバーに設置されたものが見えている。

設定が出来ているか不安な場合は、手動で移行後の新サーバーに仮のテキストファイル等をアッ プロードし、アクセスして表示されれば、設定が出来ているか確認することが出来る。 ※新サーバーの FTP 情報は後述の資料をご確認下さい。

#### <注意事項>

※ 設定される PC でウイルス対策ソフトなどを利用されている場合は、hosts の編集を検出しア クセスできない場合がございます。その際は、お手数ですが一時的にウイルス対策ソフトを停止 する等ご対応ください。

※ 動作確認後は、hosts ファイルに追記した内容を必ず削除してください。記載されたままの状 態では、本来のウェブサーバーやメールサーバーにそのドメインで正しくアクセスができません。

※ スマートフォンやタブレット端末等ではhostsファイルの編集ができない場合がありますので、 動作確認は WindowsOS または MacOS の PC より行うことを推奨します。

#### <hosts ファイルが上書き保存できない場合>

1.管理者にて管理されている PC をご利用の場合

PC を貸与されている等、管理されている PC をご利用の場合、セキュリティの観点から、編集で きるファイルやディレクトリが制限されている場合がございます。 PC の管理部門に hosts ファイルの保存をしたい旨をお伝えください。

#### 2.PC の管理者として hosts ファイルを編集される場合

個人事業主等で、ご自身で管理されている PC をご利用の場合で、hosts ファイルの上書き保存 が出来ない場合は、管理者として編集を実行すれば保存できる場合がございます。

(Windows10 の場合)PC の[スタート]ボタンから[すべてのアプリ]>[ま:]>メモ帳 と進み、ア イコンを右クリックをして[詳細]>[管理者として実行]を選択してメモ帳を開きます。

その後、前述の hosts ファイルを開く動作を行って下さい。

以上

### ■切り替え前の新サーバーへの FTP 接続について

2月20日 (火)のデータ移行から、3月26日 (火) 又は4月9日 (火) ※の切り替えまでの間、 新サーバーにデータをアップロードするためには、以下の FTP 情報で接続します。

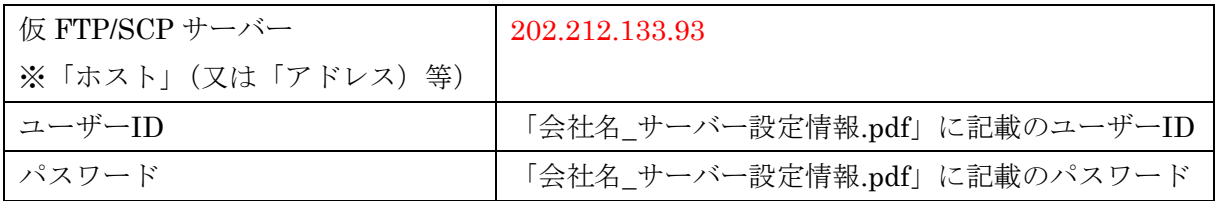

ID・パスワードは旧・新どちらでも変わりありません。

以上